詳細は取扱説明書をご覧ください。

**クイックマニュアル**

# **CVAHD**

**AHD レコーダー AH-R116-16**

Z1 TOA

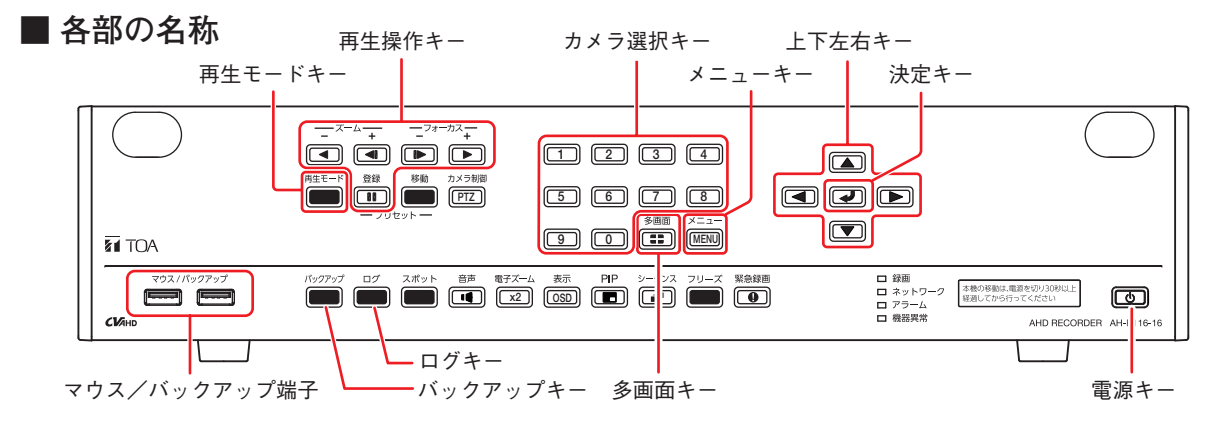

## **■ 起動と終了**

#### ご注意

本機の動作中に後面の主電源スイッチを「切」にしないでください。また、電源プラグを抜かないでください。 設定メニューのデータ破損やハードディスク内のデータ破損、ハードディスク故障の原因となることがあります。

#### **● 本機の起動**

**[電源キーが点滅しているとき(スタンバイモード)] 前面の電源キー を押す。**  $\vert + \overline{+}$ スタンバイモードでは電源キーが 5 秒間隔で点滅します。

**[電源キーが消灯しているとき] 後面の主電源スイッチを「入」にする。**

## **■ ログイン**

- **1 いずれかのキーを押す。** ログイン画面が表示されます。
- **2 ログインしたい ID を選択し、 キーを押す。**
- **3 ボタンを選択し、 キーを押す。** 文字入力画面が表示されます。
- **4 文字入力画面でパスワードを入力し「OK」を押す。**
- **5 ログイン画面に戻るので「OK」を選択し、 キーを押す。** ログインが完了します。

## **■ ライブ画面表示**

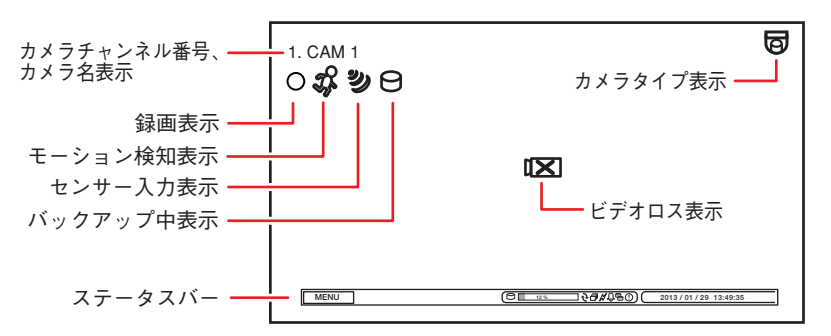

### **● 本機の終了**

- **1 前面の電源キー を押す。** シャットダウン確認画面が表示されます。
- **2 「はい」を選択し、 キーを押す。** 機器の動作が終了します(スタンバイモード)。

※本機を完全に停止させるときは、後面の主電源スイッ チを「切」にしてください。

[ログイン画面]

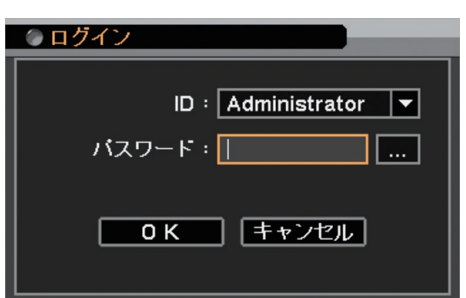

#### **[録画表示の種類]**

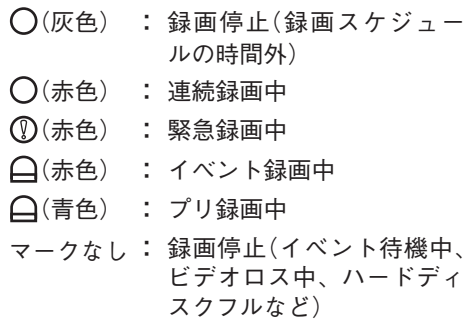

ステータスバーのアイコンが点灯しているときは、以下の意味を表します。

20 %  $\frac{12}{12}$  /  $\frac{12}{12}$  /  $\frac{12}{12}$  $\left| \circ \right|$  $(4)$   $(6)$ 

- **再生と検索**
- **再生のしかた** 
	- **1 ライブ画面で再生モードキーを押す。** 再生画面に移ります。
	- **2 再生するカメラチャンネルをカメラ選択キーで選択する。** 多画面キーで分割画面に切り換えられます。
	- **3 上下左右キーや キーで再生画面を操作する。** 再生やコマ送りなどの再生操作を行います。
- **再生の終わりかた** 
	- **1 メニューキーを押す。** 再生操作メニューが表示されます。
	- **2 「再生終了」を選択し、 キーを押す。** 再生を終了し、ライブ画面に戻ります。
- **検索のしかた** 
	- **1 再生画面でメニューキーを押す。** 再生操作メニューが表示されます。
	- **2 「カレンダー検索」または「イベント検索」を選択し、 キーを押す。**

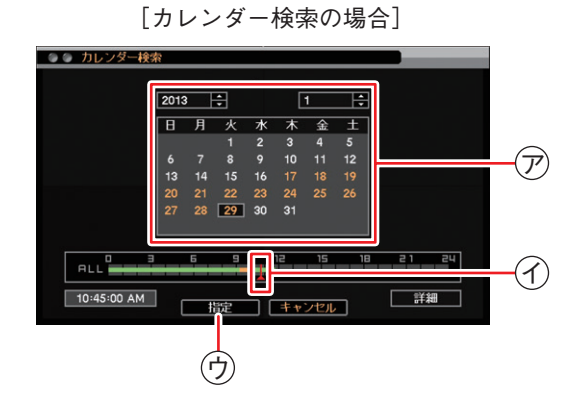

- **1 再生する年・月・日** <sup>ア</sup> **を選択し、 キー を押す。**
- **2 再生する時刻** <sup>イ</sup> **を選択する。**
- **3 「指定」ボタン** <sup>ウ</sup> **を押す。** 再生画面が表示されます。 再生操作を行ってください。

メ モ

日時を指定して再生する場合は、再生操作メ ニューの「指定」から「時間指定」を選択して 再生を行います。

① ハードディスクが上書きモードのとき ② シーケンス表示中 ③ PC とネットワーク接続中 (4) アラーム状態(イベント発生) ⑤ ハードディスクがミラーリング設定のとき ⑥ 緊急録画中

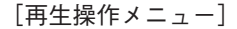

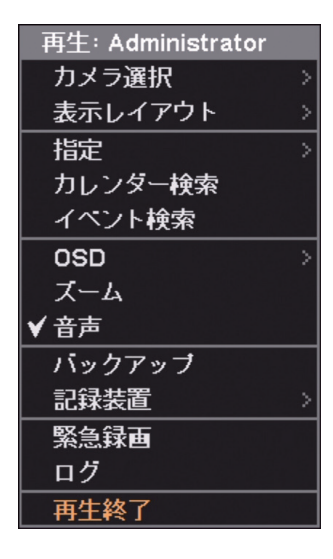

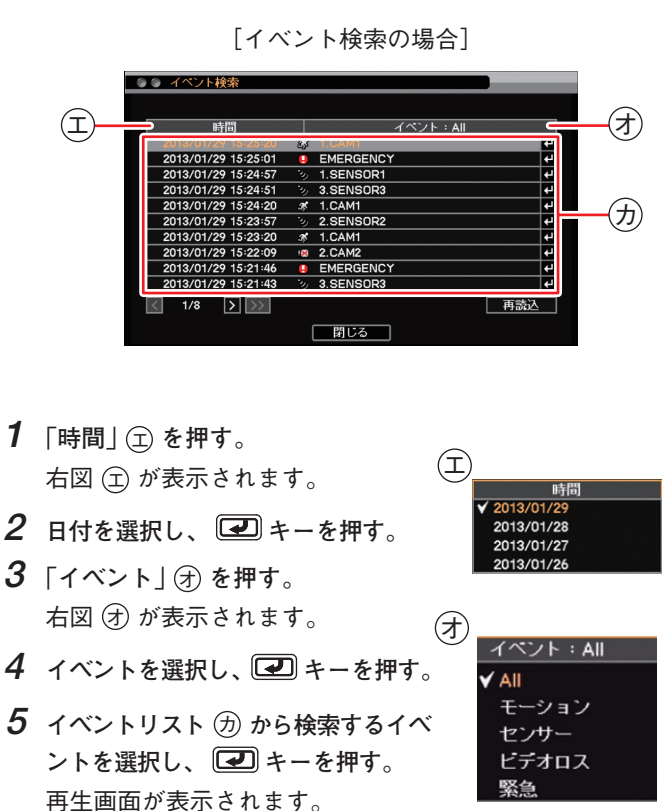

再生操作を行ってください。

## **■ バックアップのしかた**

- **1 USB メモリーをマウス/バックアップ端子に挿入する。** ご注意 FAT32 または NTFS でフォーマットされた 2 GB 以上の USB メモリーを使用してください。
- **2 バックアップキーを押す。** バックアップ選択メニューが表示されます。
- **3 「バックアップ」を選択し、 キーを押す。** バックアップ画面が表示されます。
- $4$  ファイル名 (4) を入力する。
- **5 バックアップの開始・終了時間** <sup>ク</sup> **を入力する。**
- **6 バックアップするカメラ** <sup>ケ</sup> **を選択する。**
- **7 「DVR Media Player」** <sup>コ</sup> **にチェックを入れる。** DVR Media Player 形式(実行ファイル形式)のファイルを作成 します。
- **8 「スタート」ボタン** <sup>サ</sup> **を押す。** バックアップを開始します。
- **9 終了するとメッセージが表示されるので、「OK」ボタンを押す。**
- **10 USB メモリーを抜く。**

## メ モ

本機やネットワークソフトウェア DRNET で再生できる独自形式、または、Windows Media Player で再生できる AVI 形式のファイルを作成することもできます。

## **■ バックアップデータを PC で見る**

バックアップデータ閲覧ソフトウェア Backup Media Player を使って再生します。 Backup Media Player は付属の CD に収録されています。

- **1 バックアップデータが保存されている USB メモリーを PC に挿入する。**
- **2 「Backup Media Player.exe」をダブルク リックする。** ユーザーアカウント制御で「はい」を選択 すると、ファイル選択画面が表示されます。
- **3 DVR Media Player 形式のバックアップ ファイルを選択して、「開く」をクリック する。** Backup Media Player 画面が表示されます。

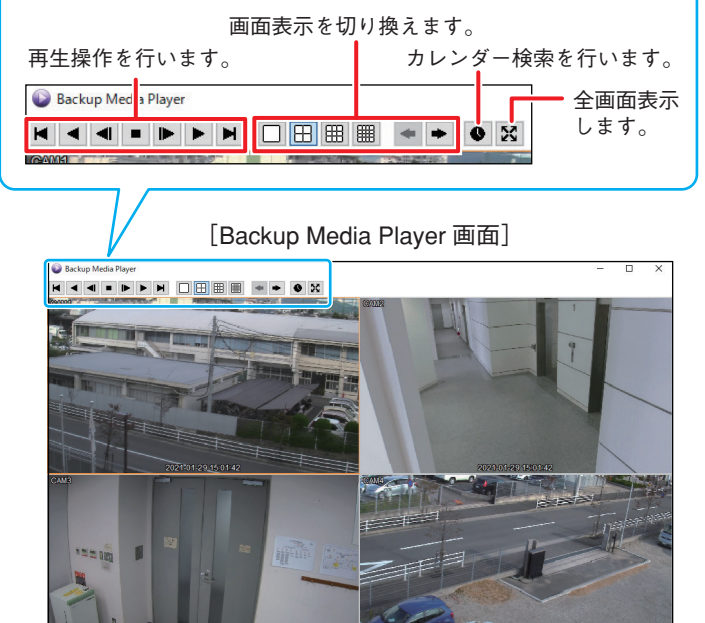

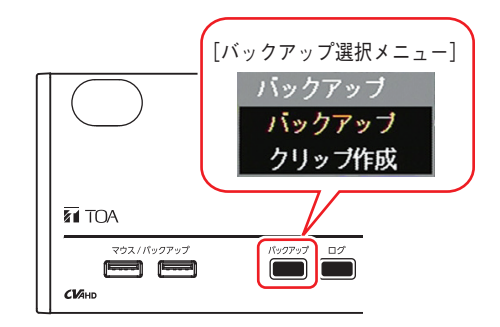

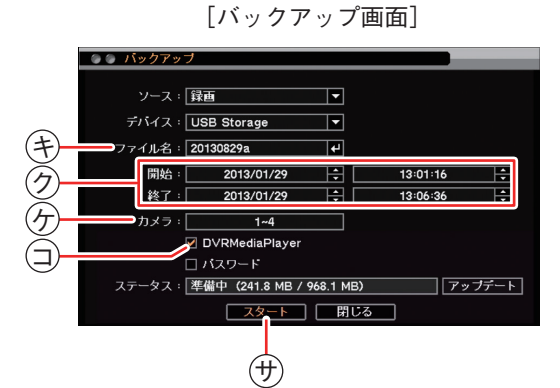

## **■ こんなことが起こったら…**

#### **● 機器異常 LED が点灯している**

ファンまたはハードディスクに異常が発生すると機器異常 LED が点灯します。 本機を終了し、システムの管理者か販売店へお問い合わせください。

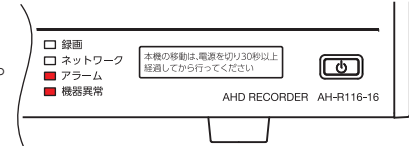

## **● アラーム LED が点灯している、ブザーが鳴動している**

アラーム LED の点灯やブザーは、イベントを設定しないと発生しません。不明なアラーム LED の点灯やブザー鳴動を 確認したときは、イベントの設定内容やログを確認してください。アラーム解除権限を持つユーザーが緊急録画キー 以外のいずれかのキーを押すと、アラーム LED は消灯しブザーが停止します。

**[可能性のあるイベント]**

緊急録画、センサー入力、モーション検知、ビデオロス、ファン異常、ハードディスクエラー、ハードディスクの残 容量がしきい値に達したとき、ハードディスクの S.M.A.R.T. エラー、コントロール出力とブザーのスケジュール設定

#### **● 画面上にメッセージが表示されている**

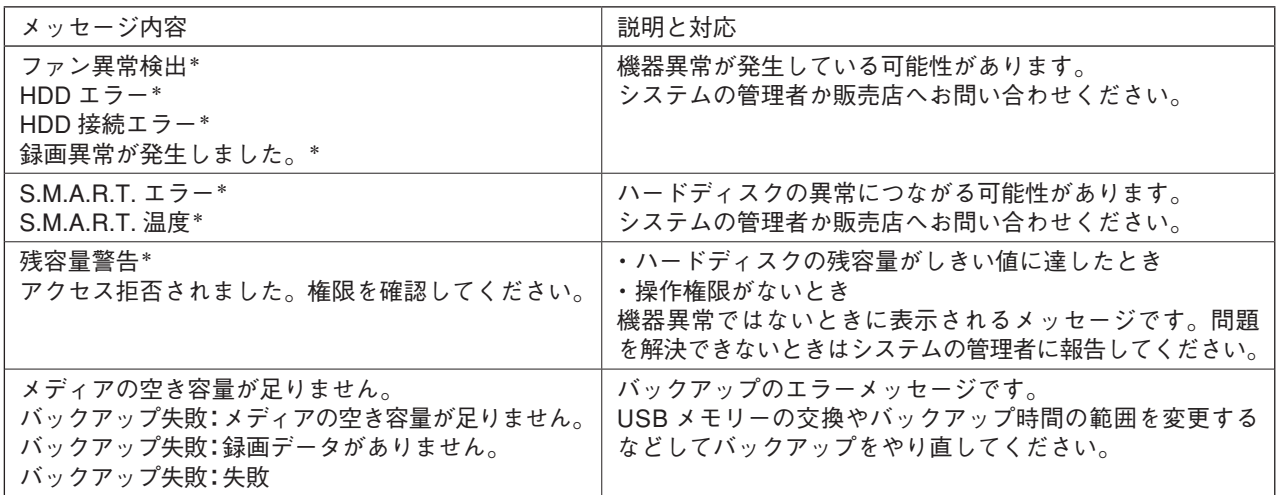

\* アラーム解除権限を持つユーザーが緊急録画キー以外のいずれかのキーを押すとメッセージは消えます。

## **■ 設定データの出力、ログの出力**

FAT32 または NTFS でフォーマットされた 2 GB 以上の USB メモリーを使用してください。 USB メモリーは、マウス/バックアップ端子に 1 つだけ接続してください。

#### **● 設定データの出力**

- **1 USB メモリーをマウス/バックアップ端子に挿入 する。**
- **2 メニューの[システム → 情報]を表示する。**
- **3 「出力」ボタンを押す。**
- **4 ファイル名を入力する。**
- **5 「OK」ボタンを押す。**

#### ご注意

設定データ出力中はメッセージが表示されます。 メッセージ表示中は USB メモリーを抜かないでく ださい。

**6 USB メモリーを抜く。**

#### **● システムログの出力**

- **1 USB メモリーをマウス/バックアップ端子に挿入す る。**
- **2 ライブ画面でログキーを押す。** ログメニューが表示されます。
- **3 「出力」ボタンを押す。**
- **4 ファイル名を入力する。**
- **5 「OK」ボタンを押す。** システムログを出力します。

#### ご注意

システムログ出力中はメッセージが表示されます。 メッセージ表示中は USB メモリーを抜かないでく ださい。

133-02-00445-01

$$
\mathcal{A} \quad \pm
$$

イベントログは保存できません。

**6 USB メモリーを抜く。**

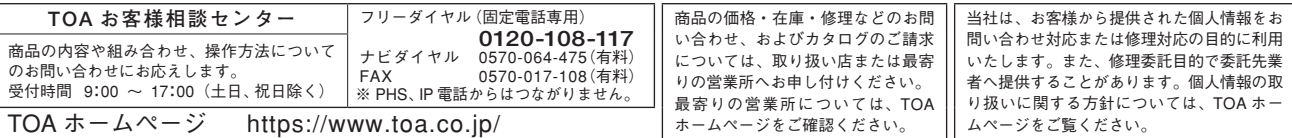

## TOA 株式会社